## **何處可以找到需要的㈾料**

#### **安裝說明**

說明如何安裝掃瞄器、掃瞄器軟體以及掃描器的基本操作。並教 導您如何更改掃描器軟體的設定值,也包含選購品的安裝方法。

#### **線上進階使用説明**

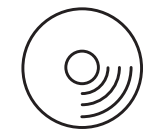

〝掃描器百寶箱〞光碟片內含掃描器軟體、 Adobe Acrobat Reader、ScanSoft Paper Port 和 ABBYY Adobe Acrobat Reader。

提供掃描的基本資料,及 EPSON Scan 和其他 EPSON 掃描器工具 軟體設定與功能的詳細資料。也提供簡易維護、解決問題的方 法、技術規格和客戶技術支援服務等相關資料。

#### **關於 EPSON 掃描器軟體的說明 ( 線㆖輔助說明 )**

提供 EPSON Scan 的詳細說明。在 EPSON Scan 視窗中, 按下 『**說明**』鍵,即可顯示線上輔助說明。

## **EPSON<sup>®</sup>** GT-15000

全彩影像掃描器

# 安裝説明

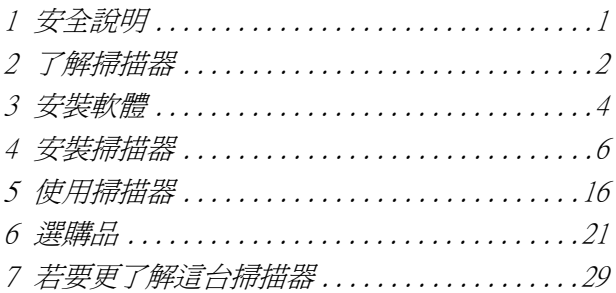

Printed on Recycled Paper.

All rights reserved. No part of this publication may be reproduced, stored in a retrieval system, or transmitted in any form or by any means, electronic, mechanical, photocopying, recording, or otherwise, without the prior written permission of SEIKO EPSON CORPORATION. No patent liability is assumed with respect to the use of the information contained herein. Neither is any liability assumed for damages resulting from the use of the information contained herein.

Neither SEIKO EPSON CORPORATION nor its affiliates shall be liable to the purchaser of this product or third parties for damages, losses, costs, or expenses incurred by purchaser or third parties as a result of: accident, misuse, or abuse of this product or unauthorized modifications, repairs, or alterations to this product.

SEIKO EPSON CORPORATION and its affiliates shall not be liable against any damages or problems arising from the use of any options or any consumable products other than those designated as Original EPSON Products or EPSON Approved Products by SEIKO EPSON CORPORATION.

EPSON Scan is based in part on the work of the Independent JEPG Group.

EPSON is a registered trademark of SEIKO EPSON CORPORATION.

Microsoft and Windows are registered trademarks of Microsoft Corporation in the United States of America and other countries.

Adobe, Acrobat Reader, and Photoshop are registered trademarks of Adobe Systems Incorporated.

ScanSoft is a registered trademark of ScanSoft Inc.

ABBYY and FineReader are registered trademarks of ABBYY Software House.

**General Notice:** Other product names used herein are for identification purposes only and may be trademarks of their respective companies.

Copyright © 2003 by SEIKO EPSON CORPORATION, Nagano, Japan.

本手冊的內容如有變更,恕不另行通知。

<span id="page-4-0"></span>**1 安全說明**

## **重要的安全操作方法**

使用掃描器之前,請先詳細閱讀下列指示,妥善保存以備日後參 考。請確實遵守產品上的警告訊息和指示。

- ❏ 清潔掃描器之前,請先拔掉掃描器的電源插頭。僅能使用濕 布清潔掃描器,請勿將液體潑灑在掃描器上。
- ❏ 請勿將掃描器放在不平坦、靠近電熱器或是高溫發源處的地 方。
- ❏ 請只使用隨產品所附贈的電源線,使用其它的電源線可能會 導致火災或發生觸電。
- ❏ 請使用掃描器上所標示的電源規格。
- □ 請將掃描器的雷源線插上接地的雷源插座,避免與其他雷器 設備如影印機、空氣調節器等需要經常啟動開關的電器設備 共用電源插座。
- ❏ 請勿使用損壞或磨損的電源線。
- ❏ 如果您將掃描器連接在電源延長線上,請確認所有共同使用 這條延長線的總安培量並沒有超過此條延長線所能負荷的總 安培量。同樣地,也請確認插座上所有設備的總安培量並未 超過此插座所能負荷的總安培量。
- ❏ 除非 〝安裝說明〞或 〝進階使用說明〞有特別的說明指示, 否則請勿自行修理掃描器。

<span id="page-5-0"></span>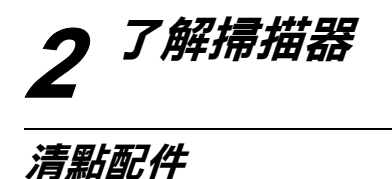

打開掃描器的包裝箱,請確認箱內有包含下列配件,且沒有損 壞。如果您發現有任何配件遺漏或是損壞,請立即與 EPSON 的 經銷商聯絡。

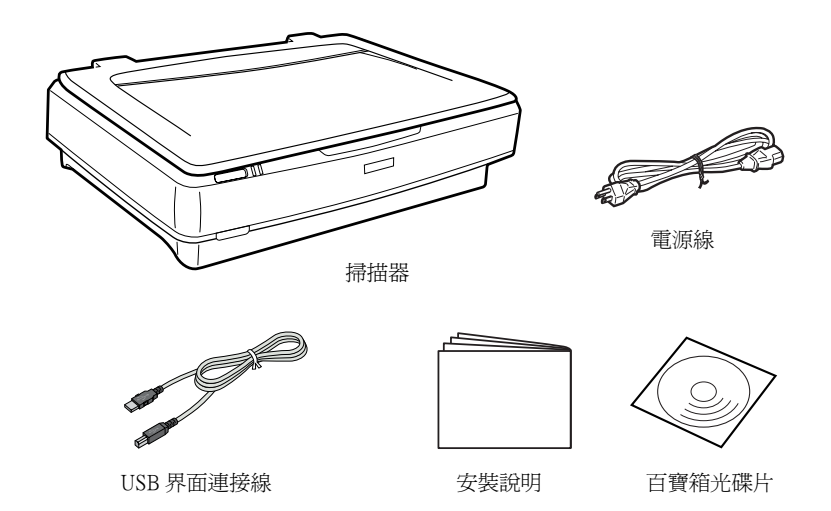

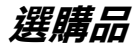

下列的選購品項目可擴充掃描器的功能。有關使用選購品的詳細 說明,請參考[第 21 頁 〝選購品〞。](#page-24-0)

#### 自動進紙器 (B81321✽)

自動進紙器最多可自動掃描 100 張單面或雙面的文件,這個選購 品是由上而下進紙,以保持文件原來的排列順序。

這個選購品搭配光學文字辨識 (OCR) 軟體一起使用,則您可在文 書處理軟體中使用掃描過的文件,效果就和打字輸入的一樣。

#### IEEE 1394 掃描器界面卡 (B80834✽)

可將電腦或掃描器連接至其他支援標準 IEEE 1394 的設備。

#### EPSON Network Image Express 卡 (B80839✽)

可以讓有支援 EPSON Scan 和網路連接的 EPSON 掃描器,在網路 上分享。並且讓您在網路環境中使用最少的電力和空間,執行多 樣化的掃描工作。詳細的說明,請參考產品所附的操作使用說 明。

#### 附註 :

產品編號的最後一碼星號,會因地區的不同而異。

# <span id="page-7-0"></span>**3 安裝軟體**

## <span id="page-7-1"></span>**安裝軟體**

掃描器百寶箱光碟片包含掃描器軟體。

#### **請先安裝軟體,再將掃描器連接㉃電腦。**

#### 附註 :

在 Windows XP、 2000 和 NT 4.0 作業系統下,您必須以管理者的身 份登入電腦,才能安裝掃描器軟體。

1. 將掃描器百寶箱光碟片放入光碟機中。

將會自動開啟 〝EPSON 安裝程式〞對話框。請選擇適合的語 言資料夾,再按下『 下= 』雜。

#### *附註* :

若沒有自動開啟 〝EPSON 安裝程式〞對話框,請雙擊 〝我的 電腦〞圖示。雙擊光碟機圖示,然後點選 〝檔案〞選單中的 〝開啟舊檔〞。接著,請雙擊 〝**Setup. exe**〞。

2. 點選 "安裝軟體",再按下『 下<sub>"</sub>』鍵。

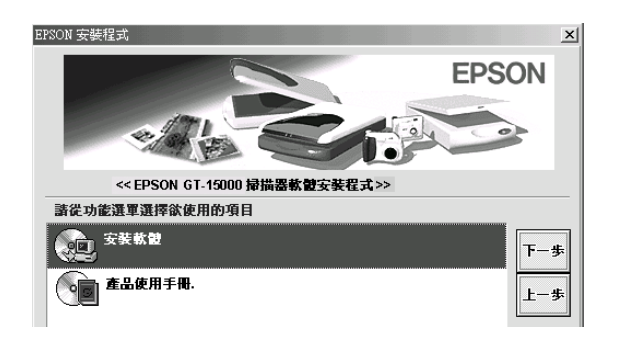

3. 依照螢幕上的指示操作,直到完成軟體的安裝工作。

#### Windows XP 和 2000 使用者的注意事項:

在安裝過程中,若出現要求您執行 Windows test 的對話框時, 請點選〝**繼續安裝**〞(Windows XP 使用者 ) 或〝**是**〞(Windows 2000 使用者 ) ,繼續安裝掃描器軟體。

- 4. 當出現通知您完成安裝的訊息時,請按 『**確定**』鍵。
- 5. 若出現要求您重新啟動電腦的訊息時,請依照指示操作。

## **安裝應用軟體**

這台掃描器附贈下列等應用軟體,在安裝應用軟體之前,請先詳 細閱讀所附贈的說明文件。

❏ 掃描器百寶箱光碟片

這片光碟片包含下列應用軟體 :

- ❏ Dan Ching (OCR)
- ❏ PageManager 6
- $\Box$  Adobe<sup>®</sup> Acrobat<sup><sup>®</sup> Reader<sup>®</sup></sup>
- ❏ Adobe Photoshop Elements 光碟片

請將 Photoshop 光碟片放入光碟機中,並依照螢幕上的指示操作, 安裝 Adobe Photoshop Elements。

### **附註:**

Adobe Photoshop Elements 支援 Windows XP、2000、Me、98 和 98 第 2 版。

<span id="page-9-0"></span>**4 安裝掃描器**

## **選擇放置掃描器的位置**

請依照下列的說明,選擇最適合放置掃描器的位置:

- ❏ 請將掃描器放置在表面平坦且穩固的地方。若將掃描器放置 在傾斜的地方,則掃描器可能無法正常運作。
- ❏ 請將掃描器放置在靠近電腦的地方,使掃描器可以輕易地連 接至電腦的連接埠。
- ❏ 請將掃描器放置在靠近牆上電源插座的地方,使您可以容易 地拔下電源插頭。
- □ 掃描器的後方請勿緊貼牆壁,請保留連接線的空間,掃描器 的上方請保留可以掀開上蓋的空間。

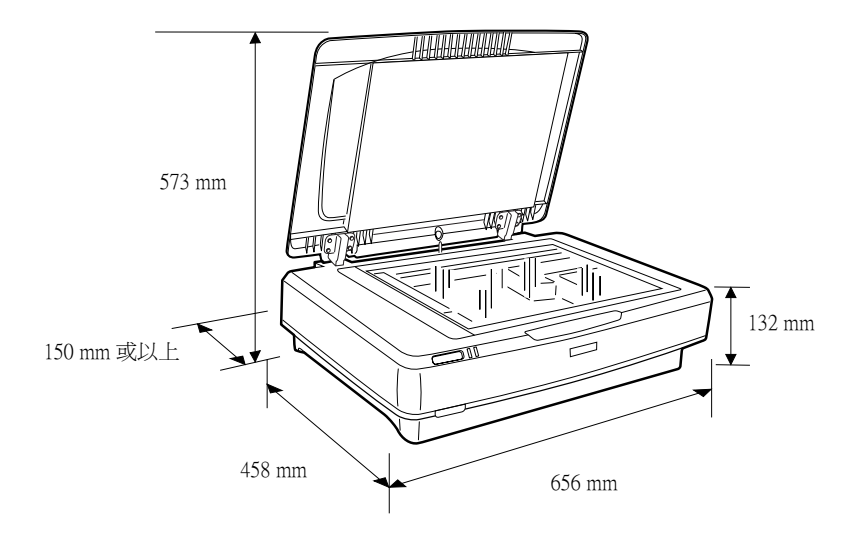

❏ 請將掃描器放置在遠離高溫、潮濕及灰塵多的地方。同樣 地,請勿將掃描器放置在溫度及濕度變化大的地方。

- ❏ 請避免將掃描器放置在陽光或強光直接照射到的地方。
- ❏ 請避免將掃描器放置在會搖晃或震動的地方。

## **連接掃描器的電源線**

1. 請將 〝安全鎖定裝置〞向上推至未鎖定的位置。

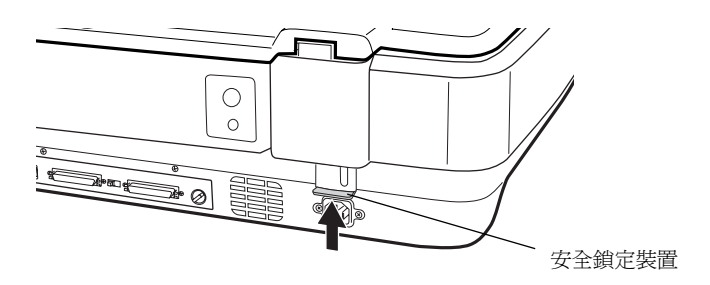

2. 請確定掃描器的電源是關閉的。若 "0 電源"鍵是凸起的, 代表掃描器的電源是關閉的。

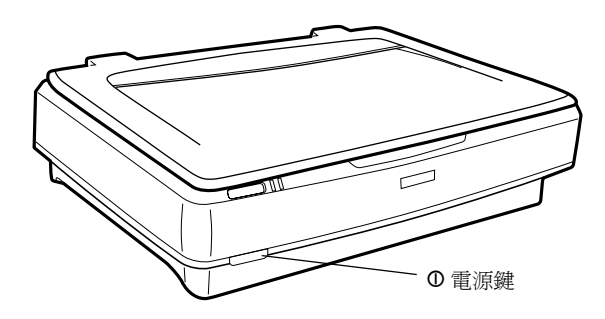

3. 若掃描器尚未連接電源線,請將電源線的一端插頭連接至掃 描器後方的插座中,再將另一端插頭連接至牆上的電源插 座。

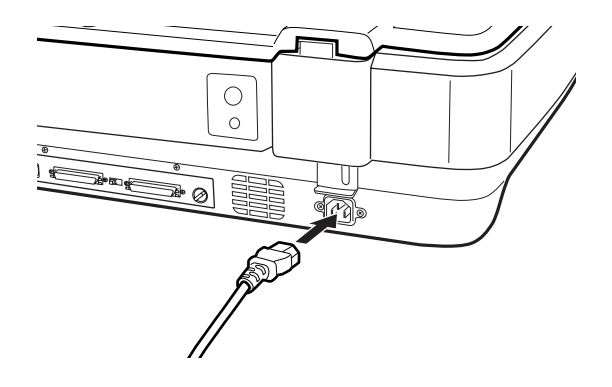

4. 按下『1 電源』鍵,開啓掃描器的電源。

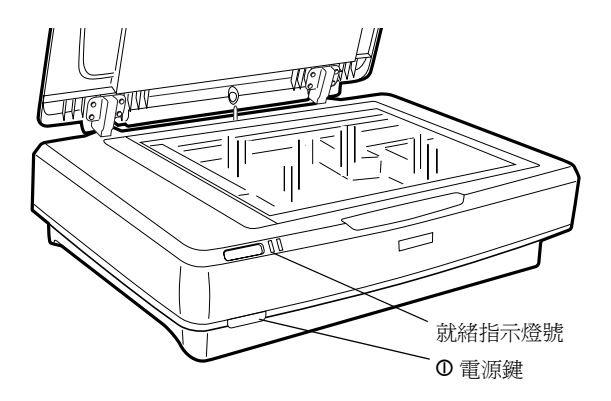

這台掃描器啓動之後,便會開始暖機。此時就緒指示燈號會 閃爍綠光,完成暖機之後,指示燈號會保持恆亮。您可以開 始使用這台掃描器。

注意:

關閉掃描器的雷源之後,請耐心等候 10 秒鐘,再開啓雷 源。

## **使用 SCSI 界面連接掃描器與電腦**

此章節將會說明,如何使用 SCSI 界面連接掃描器與電腦。

#### 附註 :

請先安裝掃描器軟體,再將掃描器連接至電腦。詳細的說明,請 參考第 4 頁 [〝安裝軟體〞](#page-7-1)。

若電腦尙未安裝 SCSI 卡,請先安裝 SCSI 卡和驅動程式。

若電腦中已安裝 SCSI 卡,且可以正常運作,請依照下一節的操 作步驟,將掃描器連接至電腦。

**設定 SCSI ID 的號碼**

掃描器 SCSI ID 預設的號碼為 2。

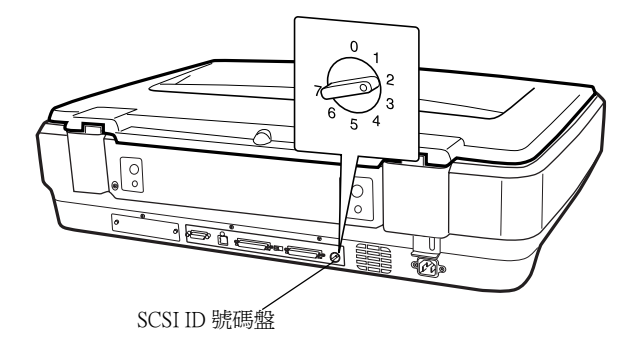

若您想要將掃描器連接至電腦,但是電腦中已有 ID 號碼為 2 的 SCSI 設備時,請用號碼盤將掃描器的 ID 號碼改成未使用的號碼。 請參考下列的準則:

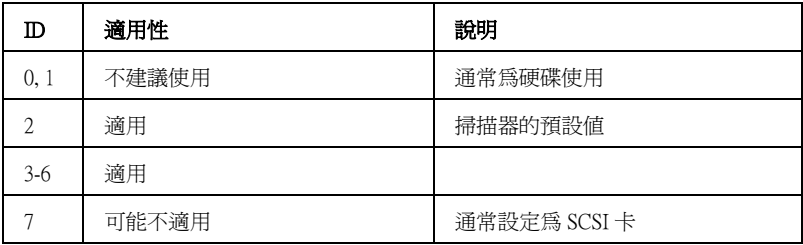

## | 注意 :

電腦系統中不可重覆使用 SCSI ID 號碼,否則電腦、掃描器 和其他周邊設備將無法正常運作。

**設定終端器開關**

掃描器內建一個終端器,可以讓 SCSI 設備之間的連接運作正常。 請根據電腦系統,設定終端器開關。

附註 :

請勿使用外接式的終端器。

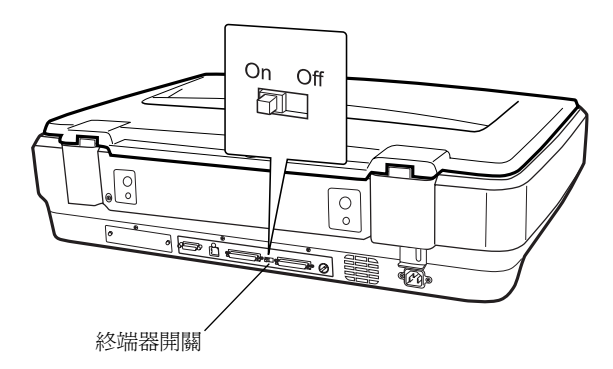

當掃描器是位於菊鏈法中的最後一個設備時,請將終端器開關切 換至 "On"的位置;否則,請將終端器開關切換至 "Off"的位 置。

## *將掃描器連接至電腦*

請依照下列的步驟,將掃描器連接至電腦或其他的 SCSI 設備。

1. 請確定掃描器、電腦及所有其他 SCSI 設備的電源是關閉的, 且已拔掉所有的電源插頭。

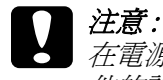

在電源開啟的狀態下,請勿將掃描器連接至電腦或其 他的設備,否則會使機器受損。

2. 將界面連接線的一端連接至掃描器 SCSI 連接埠上,直到兩端 緊扣鎖緊為止。

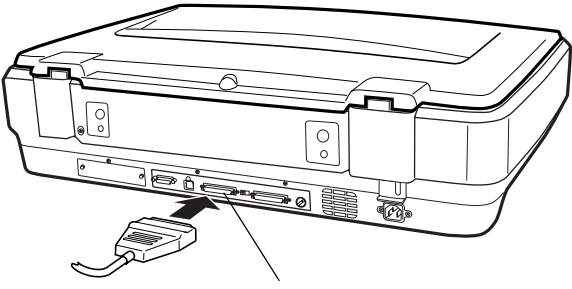

SCSI 界面連接埠

#### 附註 :

- ❏ 在菊鏈法下,連接掃描器與電腦或其他 SCSI 設備的連接 線,不得超過 3 公尺; 否則, 系統可能無法正常運作。
- □ 使用 SCSI 界面時,請勿同時使用其他的界面。
- 3. 將連接線的另一端連接至電腦的 SCSI 埠或其他的 SCSI 設備。
- 4. 插上電腦、掃描器及其他外接 SCSI 設備的電源插頭。

#### 附註:

將掃描器連接至電腦之後,當您第 1 次開啓電腦的電源,則 在新增硬體精靈對話框中,這台掃描器將會以 〝**EPSON Scanner ES-7000H**〞的名稱顯示。

## **開機順序**

每當您要開啟電腦、SCSI 設備及掃描器的電源時,請牢記下列事 項。

請先開啟菊鏈法最末端的 SCSI 裝置,然後是倒數第二個,以此類 推,最後再開啟電腦的電源。若 SCSI 裝置的電源開啟順序是在電 腦之後,可能會導致電腦或該裝置無法正常運作。

## **關機順序**

每當您要關閉電腦及 SCSI 設備的電源時,請牢記下列事項。

- ❏ 當您不想再使用電腦系統時,請先關閉電腦的電源,再關閉 掃描器或其他 SCSI 設備的電源。
- □ 當電腦在使用中,請勿在終端器開關為啓動 (on) 的狀態下,關 閉任何 SCSI 設備的電源。
- ❏ 當電腦在使用中時,請勿關閉掃描器的電源,又重新開啟掃 描器的電源,否則掃描器可能會無法正常運作。

## **使用 USB 界面連接掃描器與電腦**

要使用 USB 連接線連接掃描器與電腦,電腦作業系統必須為 Windows XP、2000、Me 或 98, 且有 USB 埠。

#### **附註:**

請先安裝掃描器軟體,再將掃描器連接至電腦。詳細說明,請參 考第 4 頁 [〝安裝軟體〞](#page-7-1)。

## **了解 USB 連接的狀態**

附註:

- ❏ 當正在使用掃描器時,請勿連接或拔下 USB 連接線。
- ❏ 使用 USB 集線器可以增加 USB 埠的數量,以便同時連接數個周 邊設備。
- □ 若您使用一個以上的集線器來連接掃描器,則系統可能會無 法正常運作。在這種情況下,請將掃描器直接連接至電腦的 USB 埠。若您不是使用 EPSON 所提供的 USB 連接線,則系統 可能會無法正常運作。

將連接線的一端連接至掃描器背面的 USB 連接埠,再將另一端連 接至電腦的 USB 連接埠,或 USB 集線器。

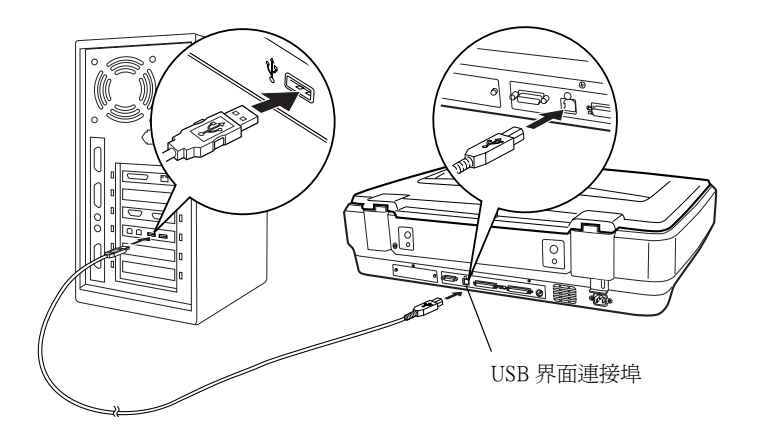

#### 附註 :

- **□** USB 2.0 Hi-speed 的使用者,請使用 USB Hi-speed 連接線, 將掃描器直接連接至電腦的 USB 2.0 連接埠上。請確定電 腦中已安裝 USB 2.0 Host 驅動程式。
- □ 使用 USB 界面時,請勿同時使用其他的界面。

<span id="page-19-0"></span>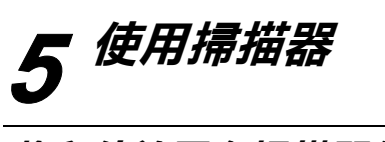

## **將文件放置在掃描器的工作平台㆖**

1. 請確定掃描器的電源是開啟的。

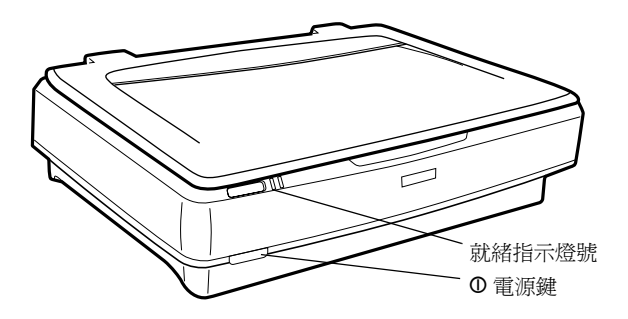

2. 向上掀開掃描器的上蓋,並將文件的掃描面朝下放置在工作 平台上。

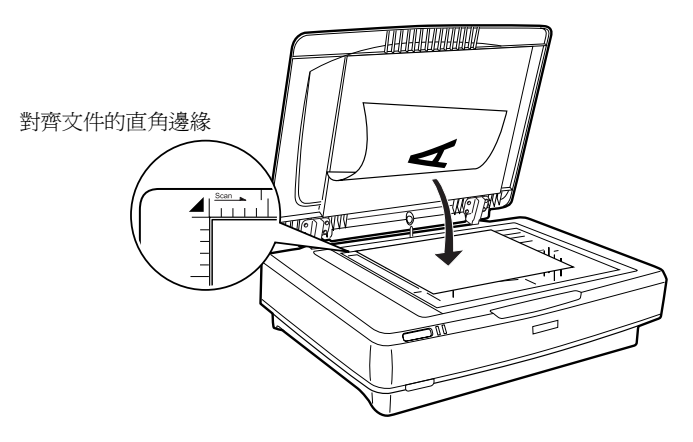

#### 附註:

在工作平台上從水平邊緣至 1±0.5 mm 的區域,及從垂直邊緣 至 <sup>1</sup>*±*0.5 mm 的區域,是無法掃描的區域。

- 3. 輕輕闔上掃描器的上蓋。
- 4. 開啟掃描器軟體,並依照下一個章節的說明操作。

## **使用 EPSON Scan 掃描文件**

EPSON Scan 有三種模式,可以讓您更改掃描的設定:家庭模式、 辦公室模式和專業模式。本章節將會說明如何在 〝家庭模式〞中 掃描文件。在 〝家庭模式〞中使用基本的設定,就可以掃描文 件。

#### 附註 :

若您是第一次使用 EPSON Scan,在 "家庭模式"下,會自動啓 動預掃描。

## **開啟軟體並掃描影像**

請依照下列方法開啟 〝EPSON Scan〞。

❏ 直接開啟 〝EPSON Scan〞。

❏ 在和 TWAIN 相容的應用軟體中,開啟 〝EPSON Scan〞。

本章節只舉例說明如何在 Photoshop Elements 中開啟 〝EPSON Scan〞。

#### **附註:**

Adobe Photoshop Elements 可支援 Windows XP、2000、ME 和 98。

- 1. 按下『開始』鍵,指向〝所有程式集″(Windows XP 使用者) 或 〝程式集〞(Windows Me、98 或 2000 使用者 ),再點選 〝Adobe Photoshop Elements〞。
- 2. 從 〝檔案〞選單中點選 〝讀入〞,選擇這台掃描器,開啟 〝EPSON Scan〞。

#### Windows XP 使用者的注意事項 :

在 〝檔案〞選單中,請勿選擇 〝WIA-EPSON GT-15000〞。否 則,您將無法使用 EPSON 掃描器的全部功能。

EPSON Scan 會自動預掃影像,〝預掃描〞對話框中會顯示預 掃的影像。

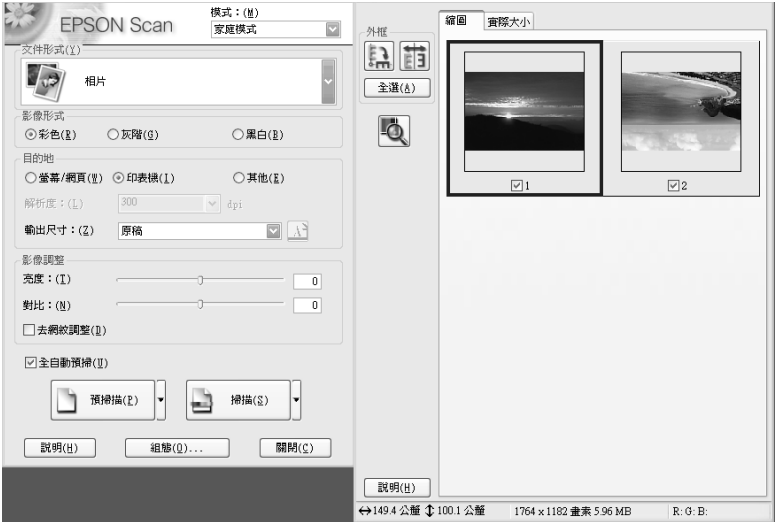

#### 附註 :

若已勾選 "全自動預掃" 檢查盒,當您進入 "家庭模式" 時,掃描器會自動預掃影像。若您沒有勾選 〝全自動預掃〞 檢查盒,掃描器不會自動預掃影像。要顯示預掃影像,請按 下 『預掃描』鍵。

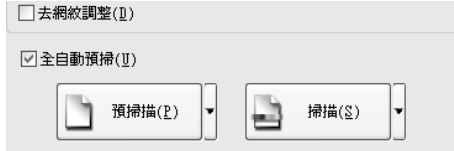

3. 請設定符合影像的 "文件型式"、"影像型式"和 "目的 地〞等設定值。如有需要,請按下 『預掃描』鍵,預覽影 像。

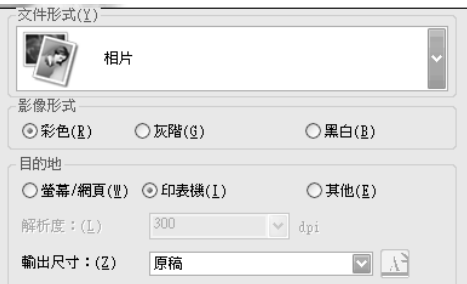

4. 如有需要,請設定掃描影像的 〝輸出尺寸〞和 〝影像調整〞 等設定值。

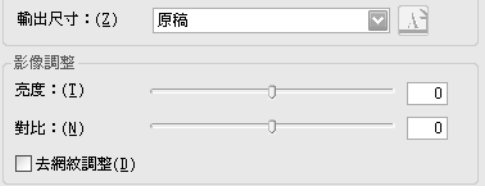

5. 按下 『掃描』鍵,〝EPSON Scan〞將會開始掃描。

- 6. 掃描的影像將會被傳送至 〝Adobe Photoshop Elements〞。如有 需要,請按下 『關閉』鍵,結束 〝EPSON Scan〞。
- 7. 在 Adobe Photoshop Elements 中點選 〝檔案〞選單,再選擇 〝另存新檔〞。
- 8. 輸入檔案名稱,選擇檔案格式,再按下 『存檔』鍵。

# <span id="page-24-0"></span>**6 選購品**

## *自動進紙器*

自動進紙器 (B81321✽) 可以讓掃描器自動饋入多張紙。自動進紙 器對於 OCR ( 光學字元辨識 ) 掃描,或建立影像資料庫特別有用。

## *清點自動進紙器的配件*

打開選購自動進紙器的包裝箱時,請確定包裝箱中包含下圖所示 的所有配件而且沒有損壞。若您發現配件有任何短缺或損壞,請 立即洽詢 EPSON 經銷商。

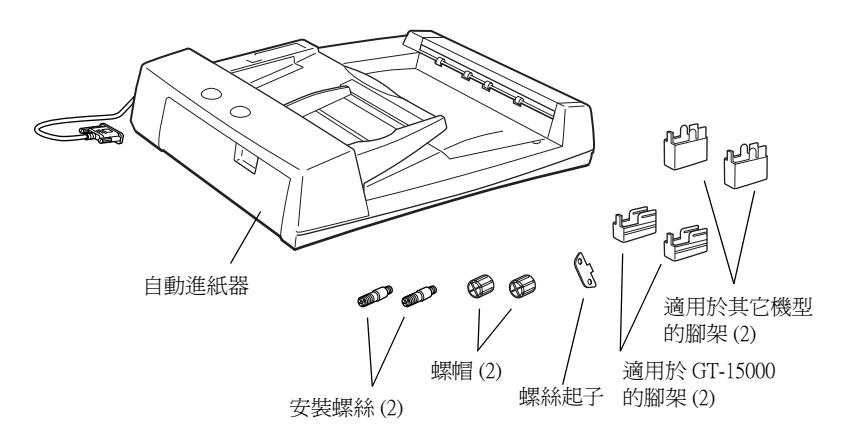

## **安裝自動進紙器**

安裝自動進紙器之前,請注意下列事項:

- □ 自動淮紙器很重,因此您需要其他人的協助才能夠抬起自動 進紙器。
- ❏ 自動進紙器的體積很大,請在掃描器的四周預留足夠的空 間。

請依照下列的步驟操作,將自動進紙器安裝至掃描器上:

- 1. 請確定掃描器的電源是關閉的,並拔下電源線。
- 2. 向上掀開掃描器的上蓋,再垂直向上提起上蓋。

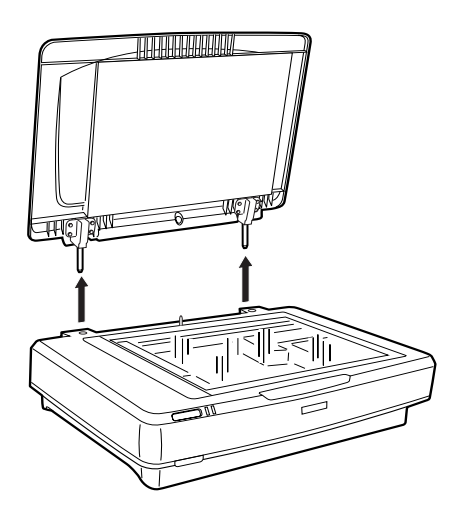

3. 請如下圖所示,安裝腳架。

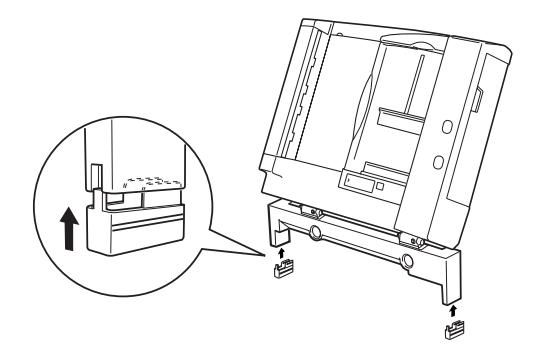

**附註:** 要移除腳架時,請依照圖示的方法操作。

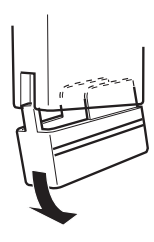

4. 請如下圖所示,將安裝螺絲插入掃描器背後的插槽中,再使 用螺絲起子鎖緊螺絲。

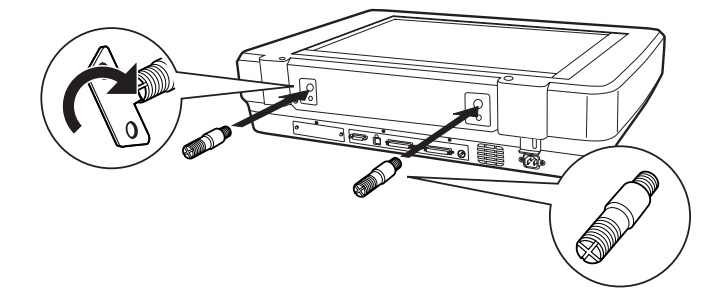

5. 將安裝螺絲對準自動進紙器上的孔洞,將安裝螺絲穿過自動 進紙器的孔洞。

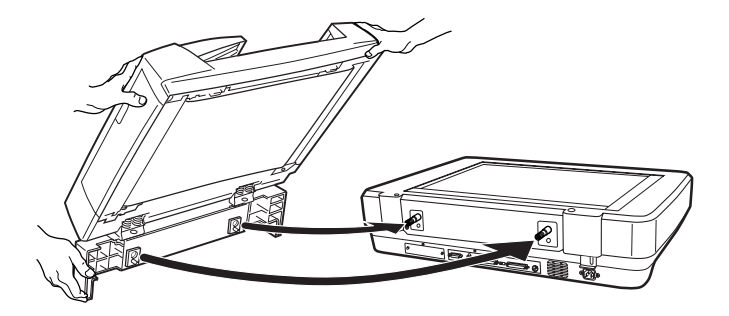

6. 使用螺絲起子將螺帽固定在安裝螺絲的末端。

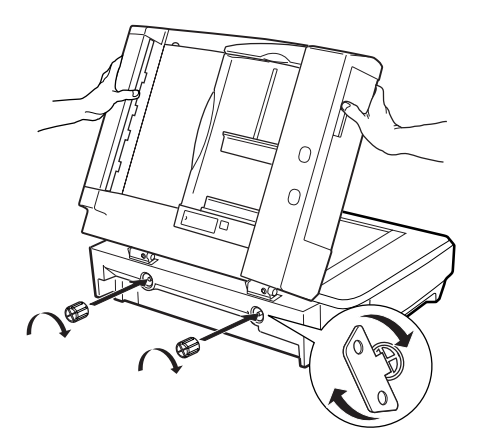

7. 將自動進紙器的接頭連接至掃描器的選購界面。

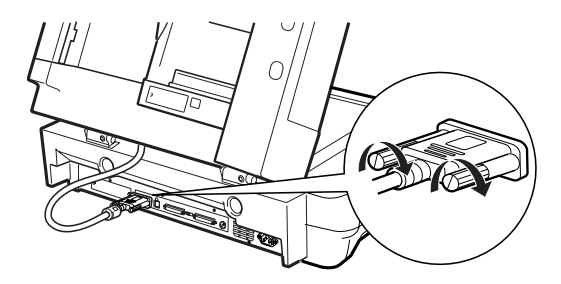

- 8. 闔上自動進紙器。
- 9. 連接掃描器的電源線,並開啟掃描器的電源。

## **選購界面卡**

選購的 IEEE 1394 掃描器界面卡 (B80834\*),可以高速傳輸資料以 及擁有彈性的連接方式。可以提供 400 Mbps 極速的資料傳輸率。 您可以不用關閉電腦或掃描器的電源,便可以連接或是拔除掃描 器和電腦之間的連接線。您也可以使用菊鏈法的方式,同時連接 好幾個 IEEE 1394 的裝置。

## **系統需求**

- 硬體: 內建 IEEE 1394 OHCI Host Controller 的 Microsoft ® 電 腦或已安裝 IEEE 1394 PCI 界面卡的電腦。
- 作業系統: Microsoft® Windows® XP、2000 professional 或 Me, 且內建 IEEE 1394 OHCI 連接埠。

## <span id="page-28-0"></span>**將 IEEE 1394 掃描器界面卡安裝㉃掃描器㆗**

掃描器必須安裝選購 IEEE 1394 界面卡,才能成為 IEEE 1394 的設 備。

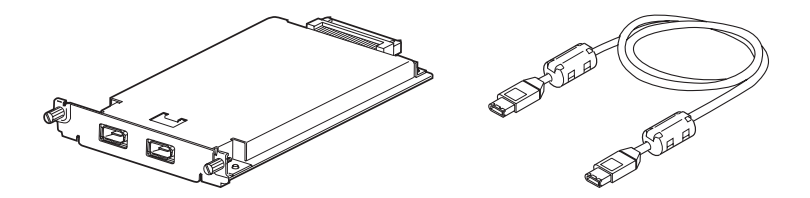

- 1. 關閉掃描器的電源,拔下電源插頭,再拔下掃描器後方的連 接線。
- 2. 使用十字的螺絲起子,旋開掃描器選購界面卡插槽遮板兩側 的螺絲,卸下遮板。請妥善保存這兩顆螺絲,日後您可能會 重新將遮板裝回掃描器上。

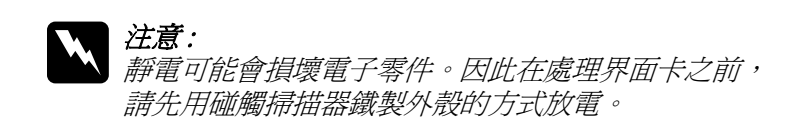

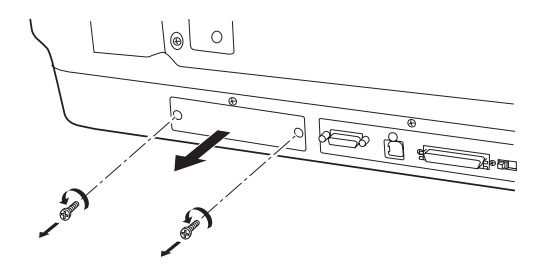

3. 將掃描器界面卡順著側導軌插入選購界面卡插槽的擴充槽 中。

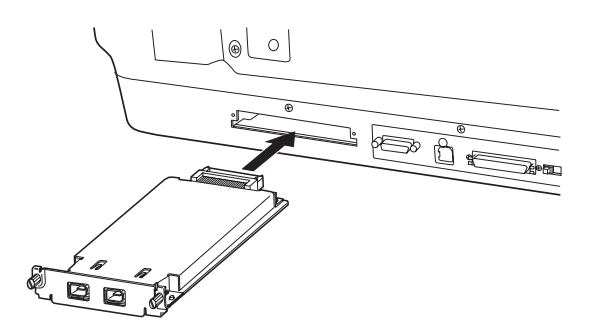

4. 用螺絲固定界面卡。

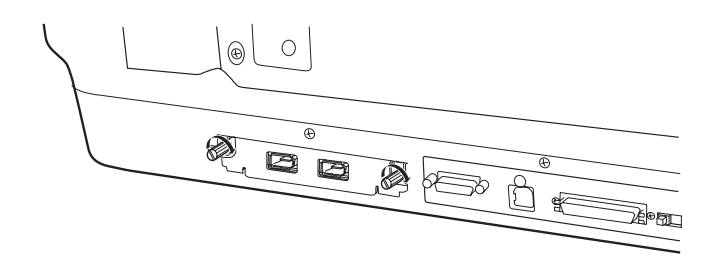

5. 重新連接所有的連接線。

## **了解 IEEE 1394 連接的狀態**

界面卡有兩個連接線接頭,一個是用來連接界面卡和電腦,另外 一個則是用來連接在菊鏈式或樹狀式中其他的 IEEE 1394 裝置。請 使用附贈的連接線來連接裝置。由於這條連接線支援 IEEE 1394 標 進規格,因此不用關閉電腦或掃描器的電源,即可完成連接工 作。在掃描器或電腦的電源開啓或關閉的狀態下,都可以連接連 接線。

## **【】注意:**<br>◆ 當掃描器正在使用時,請勿連接或拔掉 IEEE 1394 連接線。

### *連接至雷腦*

請依照下列步驟,將掃描器連接至電腦或其他的 IEEE 1394 裝置:

1. 將連接線的一端連接至掃描器背面 IEEE 1394 界面卡連接埠 上。

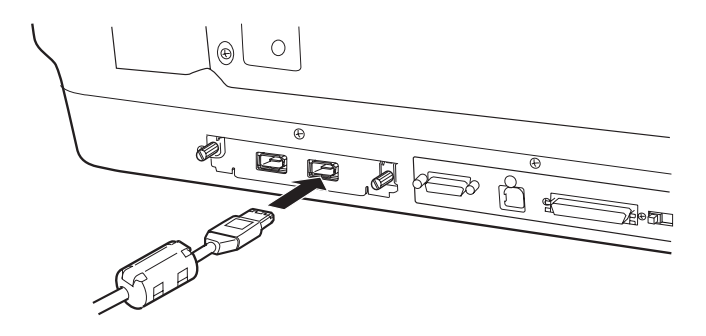

2. 再將連接線的另一端連接至電腦的 IEEE 1394 連接埠或其他 IEEE 1394 裝置。

若 IEEE 1394 裝置已連接在電腦上,請將掃描器變成此鏈結的最 後一個 IEEE 1394 裝置。

#### 附註 :

- **□ 選購 IEEE 1394 掃描器界面卡提供的 IEEE 1394 連接線,每一端** 都有二個六腳接頭。若在菊鏈式或樹狀式中使用有四腳接頭 的 IEEE 1394 裝置時,請使用 6:4 轉接器連接線。
- ❏ 若要將其他的 IEEE 1394 裝置連接至掃描器,則請將連接線連 接至空的 IEEE 1394 接頭上。

## **EPSON Network Image Express 卡**

可以讓有支援網路功能的 EPSON 掃描器在網路上分享。由於 EPSON Network Image Express 卡的安裝步驟和 IEEE 1394 掃描器界 面卡的安裝步驟相同,因此,關於 EPSON Network Image Express 的安裝步驟,請參考[第 25 頁 〝將 IEEE 1394 掃描器界面卡安裝至](#page-28-0) 掃描器中"。關於 EPSON Network Image Express 卡的使用方法,請 參考隨產品所附贈的說明文件。

<span id="page-32-0"></span>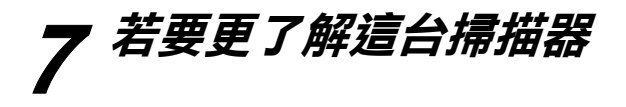

## *線上進階使用説明*

要更了解這台掃描器,請參考 〝掃描器百寶箱〞光碟片中的 〝進階使用說明〞,其中包含解決問題的方法和掃描文件的步驟。 您可以直接從光碟片瀏覽,或將 〝進階使用說明〞,安裝在電腦 硬碟中,再從電腦瀏覽。

#### **瀏覽進階使用說明**

1. 將 〝掃描器百寶箱〞光碟片放入光碟機中。

會自動開啟 〝EPSON 安裝程式〞對話框,請選擇適合的語 言,再按下 『 下 』。

#### ////詳 :

若沒有出現 〝EPSON 安裝程式〞對話框,請雙擊 〝我的電 腦〞圖示,雙擊光碟機圖示,點選 〝檔案〞選單中的 〝開啟 舊檔〞,再雙擊 〝SETUP.EXE〞。

2. 請點選 〝產品使用手冊〞,再按下『 下= 』。

3. 要瀏覽進階使用說明,請點選 "瀏覽進階使用說明",若要 將進階使用說明安裝至電腦中,請點選 〝安裝進階使用說 明〞。

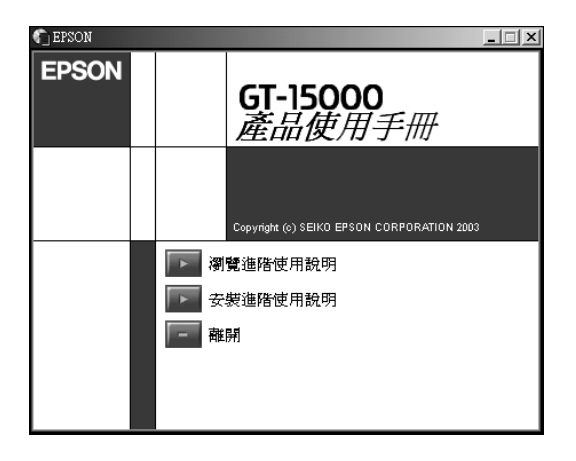

**EPSON 公司相關㈾料**

**公司㆞址**

發行者:台灣愛普生科技股份有限公司 地 址:台北市信義區松仁路 7 號 14 樓 客服專線:(02)8024-2008

EPSON TAIWAN TECHNOLOGY & TRADING LTD.

14F, NO.7, Song Ren Road,Taipei 110 Taiwan, ROC.

Service Phone: (02) 8024-2008

SEIKO EPSON CORPORATION HIRROKA DIVISION

80 Harashinden, Hirooka, Shiojiri-shi, Nagano-ken, 399-07, JAPAN

## **㆞區辦事處**

## **台㆗辦事處**

地 址:台中市南屯區河南路 4 段 530 號 2 樓

- 電 話:(04) 238-05001
- 傳 真: (03) 238-06000

## **高雄辦事處**

- 地 址:高雄市民族一路 80 號 26 樓之 1
- 電 話:(07) 398-7890
- 傳 真:(07) 395-8155